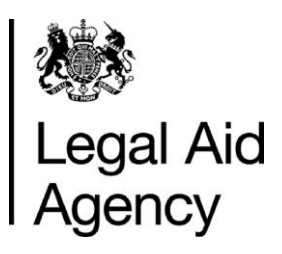

# **Introduction to Apply A first look at the civil Apply system**

Apply is a modern processing system for legal aid applications. The system is designed to provide a cost effective, transparent, and simple service for all legal aid applicants using modern and innovative technology solutions which are accessible and driven by users' needs.

This guide gives a brief insight into what the service looks like. The guide also shows the functionality within civil Apply, showing the simple and efficient way that applications can be submitted.

# **When civil Apply can be used**

You can use the civil Apply service for domestic abuse and section 8 proceedings under the following circumstances:

- At least one domestic abuse proceeding and any of the following section 8 proceedings:
	- Child arrangements order (contact)
	- Child arrangements order (residence)
	- Prohibited steps order
	- Specific issue order

You cannot use the civil Apply service in the following circumstances:

- For an emergency application unless delegated functions are used
- There is a partner who needs to be means tested
- The client is self-employed

Working with others to achieve excellence in the delivery of legal aid

# **A look at the screens**

#### **The start of the application**

This shows the opening screen for the civil Apply service. This is the standard declaration that you already abide by.

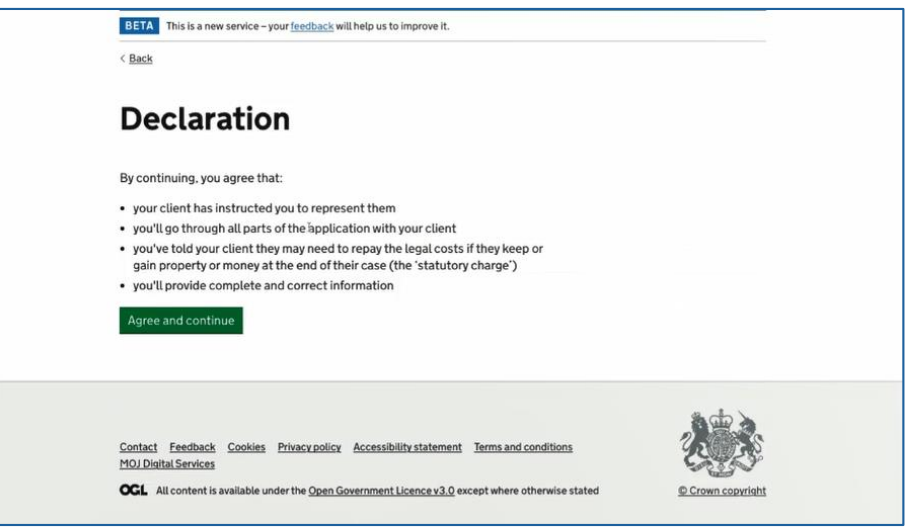

## **Client details**

You can enter your client and basic case details as shown in the screens below.

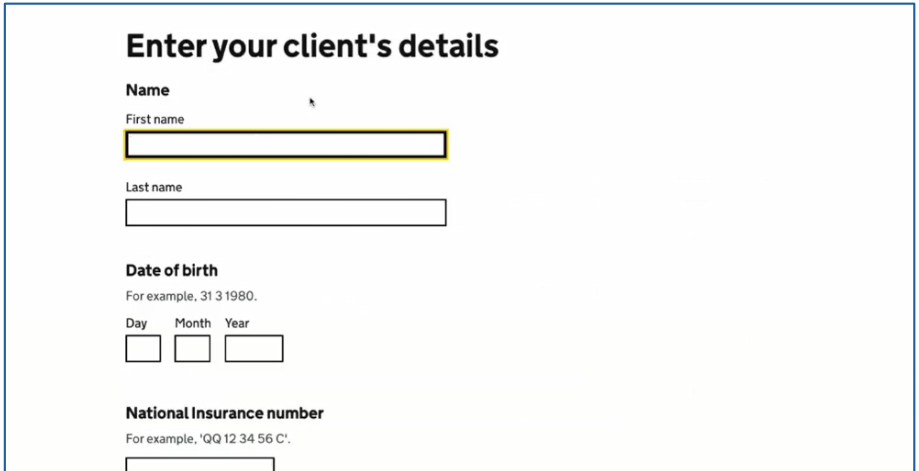

When you start typing the relevant proceeding, available options will show as a list.

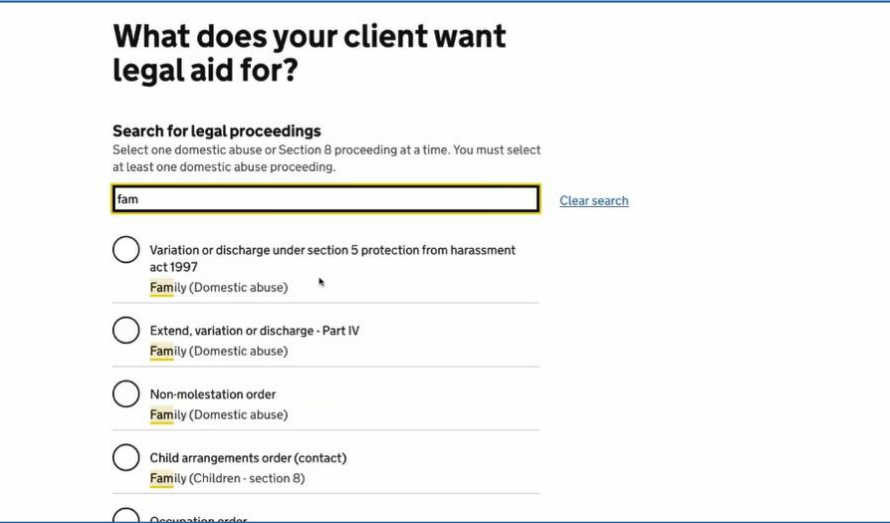

Additional proceedings can be added.

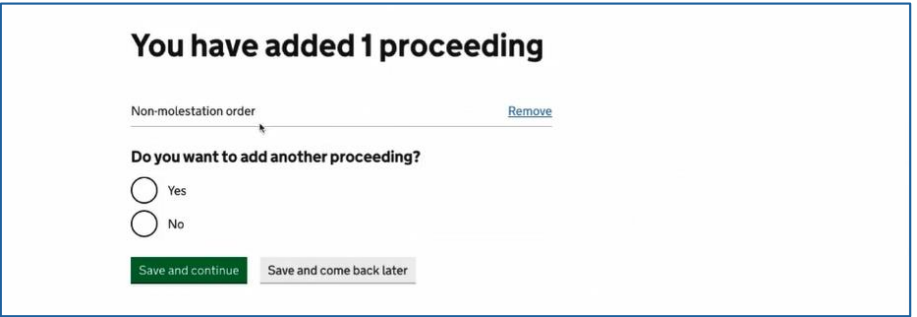

Delegated functions information can be input.

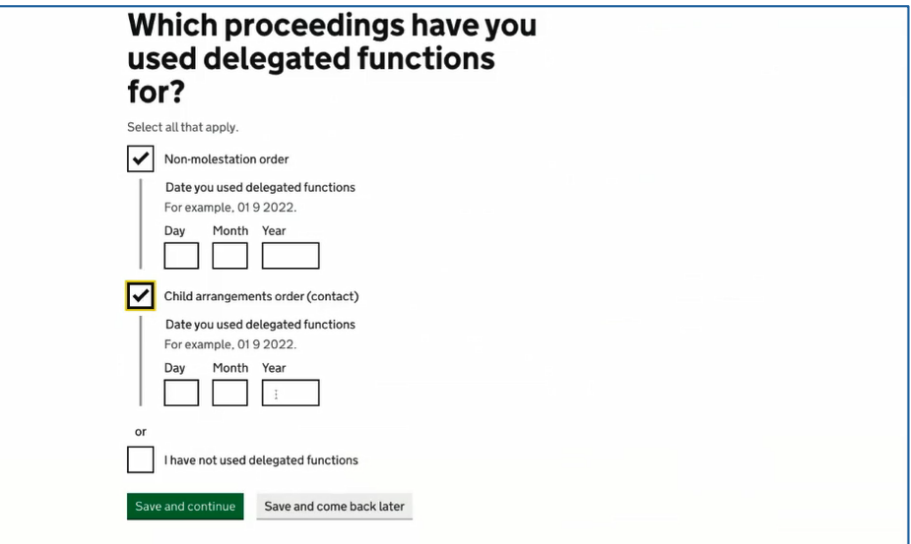

Cost limits can be amended.

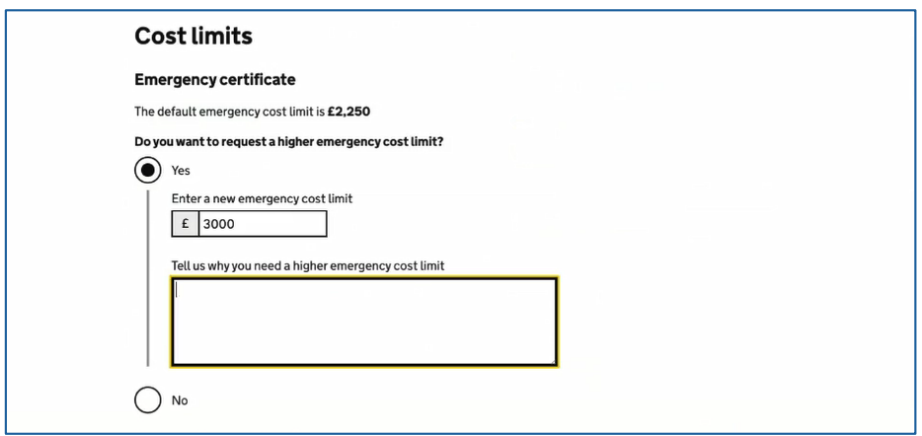

#### **The means assessment**

The means assessment section allows you to input all the client's financial details

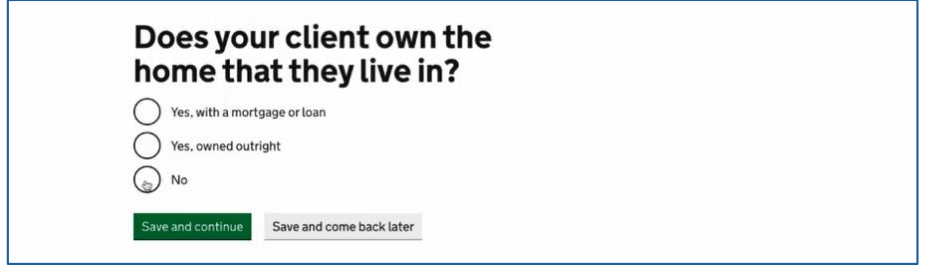

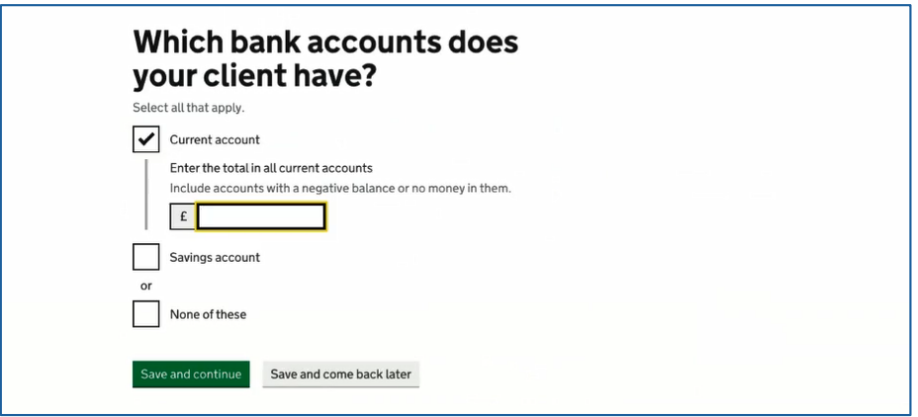

## **Eligibility**

You are informed of your client's eligibility as shown below.

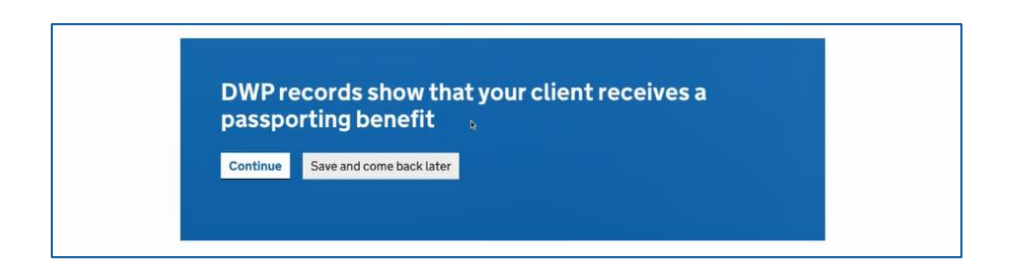

If a contribution is due from your client, you can see how that has been calculated by clicking to show the calculation.

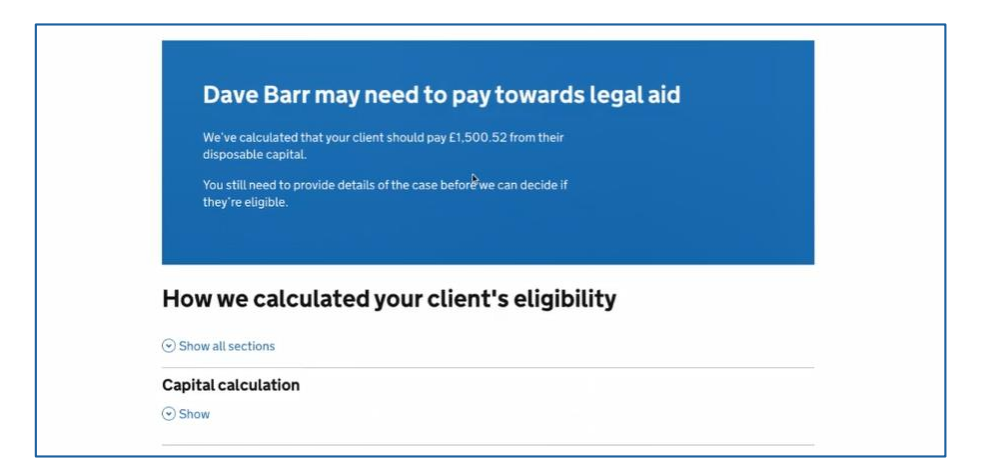

## **The merits assessment**

The merits assessment section allows you to input all the case details

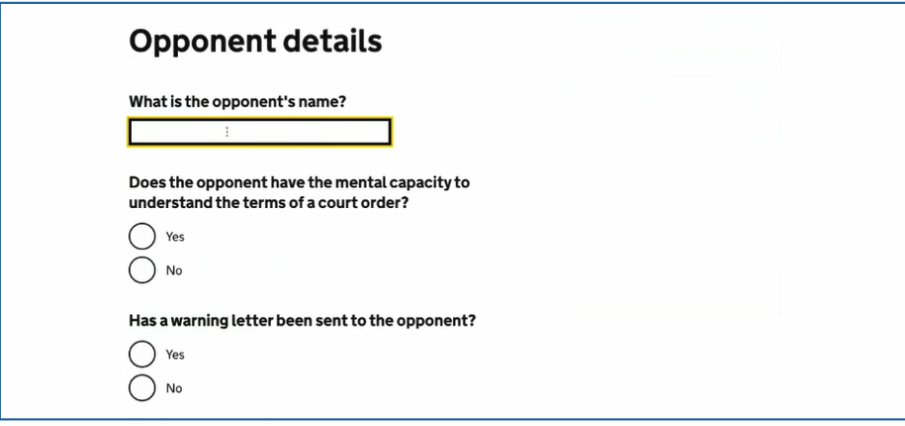

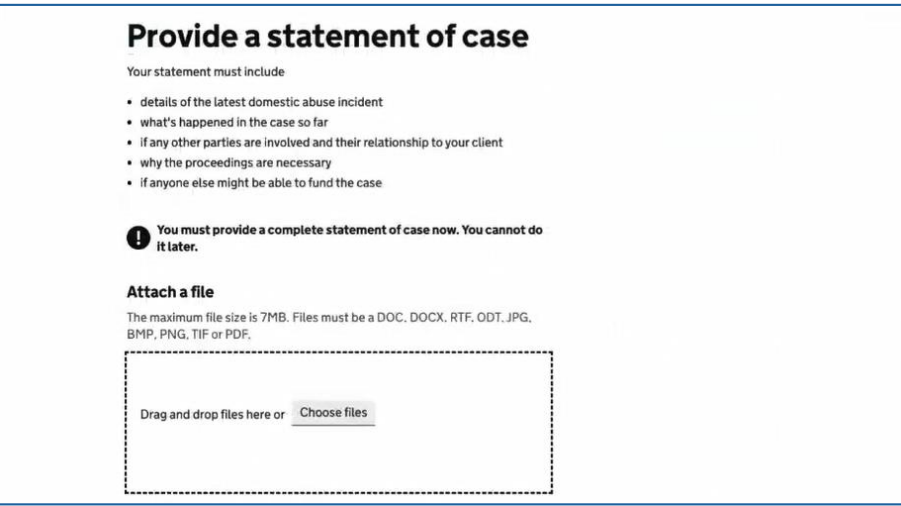

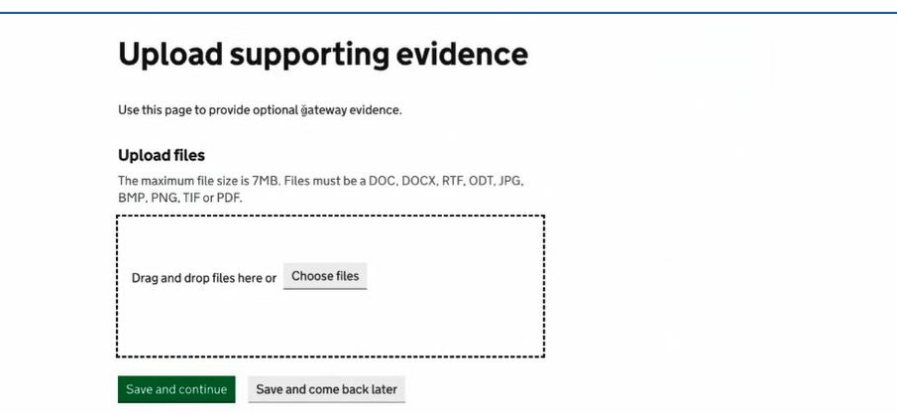

#### **Submitting the application**

Once all the information has been input, you can prepare to submit the application with the standard client and provider declarations.

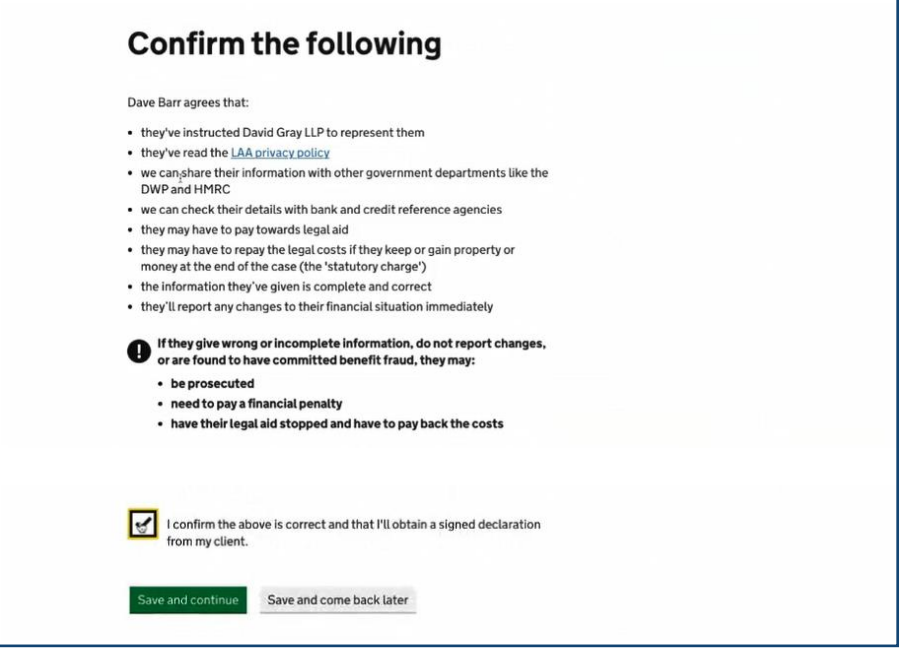

Although there are several points during the application to review the information being submitted, at the end of the process, you can review everything prior to printing and submitting the application.

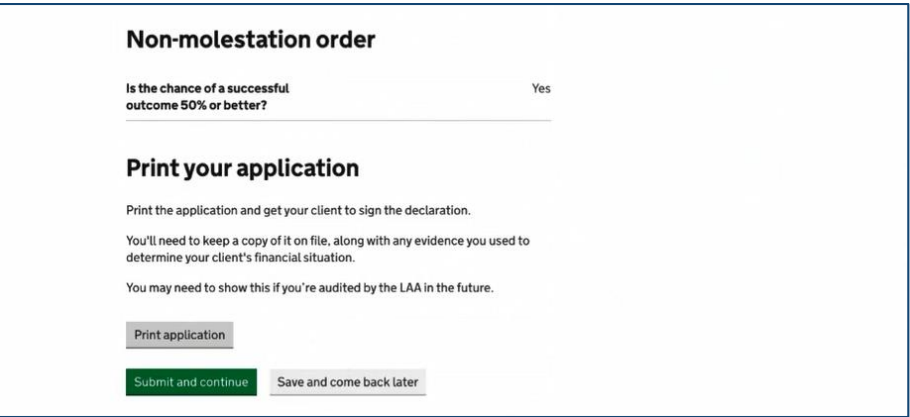

Once you have completed your application via Apply, you can make any further amendments to the certificate via the Client and Cost Management System (CCMS). You obtain the CCMS reference on the completed screen as shown below.

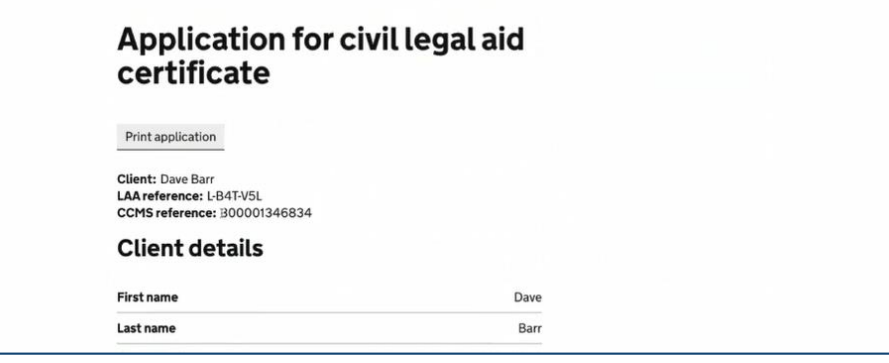